# **Mise en place iCloud Drive sur iPadOS / iOS**

*Dans le cadre de l'AppleSchoolManager dont dispose le Collège Saint André, chaque salarié a à sa disposition un compte iCloud géré qui propose d'un stockage de 200Go.* 

*Vous pouvez utiliser cet espace de stockage pour sauvegarder les iDevices mis à disposition de certains utilisateurs ou bien pour synchroniser votre « Bureau » et le dossier « Document » de votre Mac afin de les rendre disponibles sur d'autres machines.*

1 Ouvrir les « Réglages »

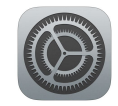

09:16 Lundi 31 janvier

Plus pour votre iPad

 $\mathbf{E}$  Mode Avion

Wi-Fi

 $\left| \cdot \right|$  Bluetooth

Réglages .<br>Cet iPad est supervisé et géré par Collège Episcopal SAINT<br>ANDRE. En savoir plus sur la supervision d'appareils...

> Se connecter à l'iPad Configurez iCloud, l'App Store et

2.Cliquez sur « Se connecter à l'iPad ».

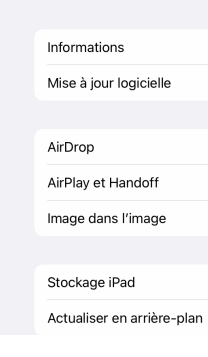

# 3. Identifiant Apple

**Vous devez saisir votre identifiant de votre boite aux lettres Office 365 du type** *fonction@saint-andre.org* (nouveau salarié) ou

*p.nom@saint-andre.org* (ancien salarié)

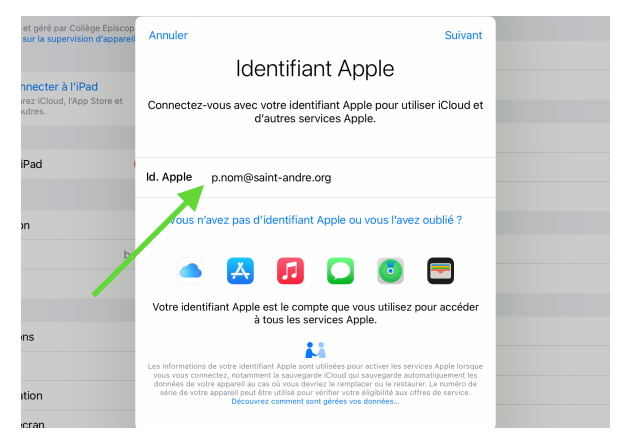

 $\bullet$ 

 $\bigcirc$ 

Oui

babgond

Votre identifiant sera reconnu comme appartenant au Collège Saint André

#### 4. Mot de passe

Une invite de Microsoft 365 apparaitra et vous demandera le mot de passe associé à votre compte Office 365.

## Administratif iCloud iDevice BG - v. 31/01/22 v1 2 sur 2

# 5.Rester connecté.

Pour éviter de devoir ressaisir trop souvent votre mot de passe, cliquer sur « ne plus afficher ce message » et sur «oui »

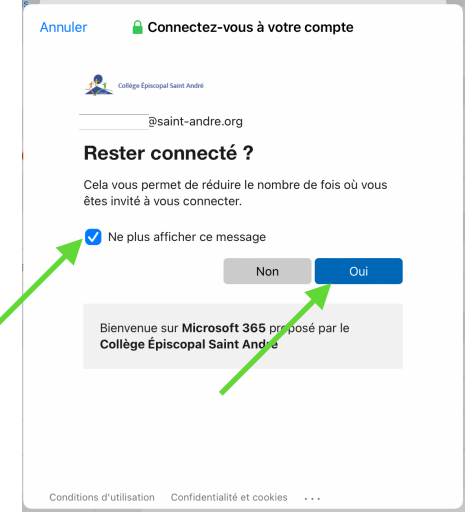

### 6. iCloud

La fenêtre suivante apparaitra, cliquer sur « iCloud »

Vous pourrez activer / désactivé ce qui se sauvegarde / synchronise sur votre espace iCloud.

Par défaut, votre iDevices se sauvegardera automatiquement dans votre espace iCloud Drive

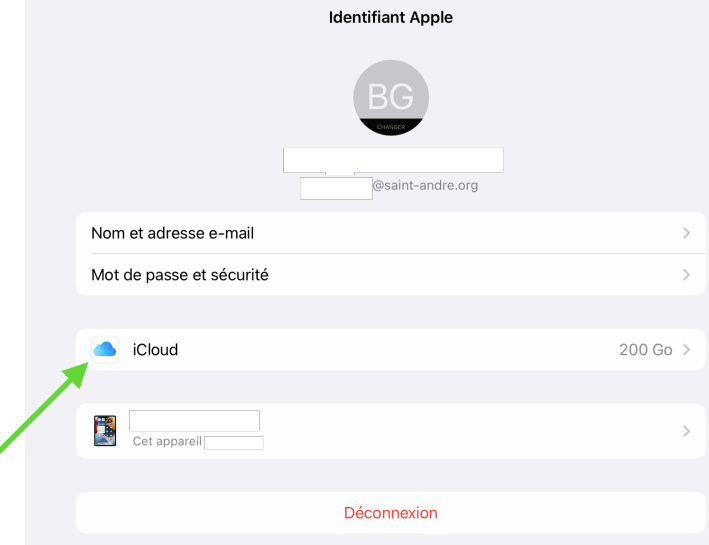

#### 7. iCloud Drive

Cliquez l'icône « Fichiers » Pour accéder à votre « iCloud Drive »

Sélectionner l'emplacement « iCloud Drive » pour visualiser, supprimer ou modifier vos dossiers et fichiers.

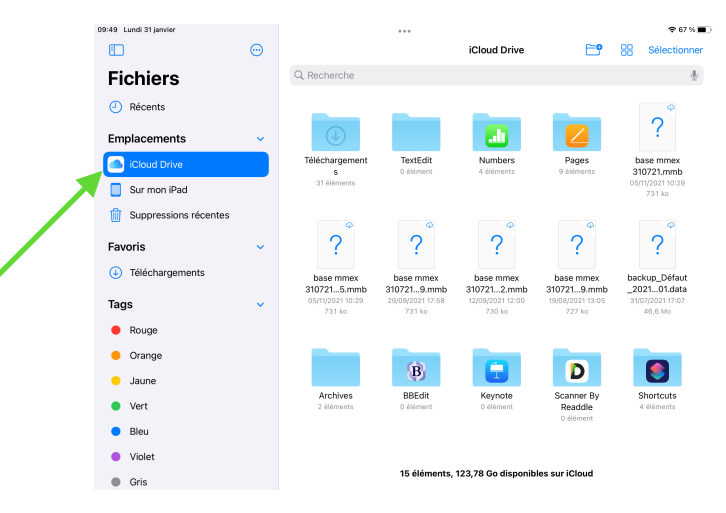